#### Guide to Workzone

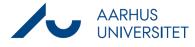

### Attach Workzone documents in an email via Workzone365

This guide describes how you attach Workzone documents to an email in Outlook via Workzone365. You can attach documents to your email in two ways:

- Copy the documents to your clipboard in Workzone Client and paste them into a new email in Outlook
- Search for and attach documents in the Workzone365-pane

## Copy the documents to your clipboard in Workzone Client and paste them into a new email in Outlook

| Instruction                          | Explanation                                                                                                    | Navigation                                                                                        |
|--------------------------------------|----------------------------------------------------------------------------------------------------|---------------------------------------------------------------------------------------------------|
| Choose<br>documents                  | Mark the documents that you wish to share.                                                                                                    | 1 ☑ 💭 ☆ 🗋 🔔 0<br>2 ☑ 💭 ☆ 🗋 遵 0                                                                    |
| Copy documents                       | Click on the button <b>Share</b> and choose <b>Copy to clipboard</b> .                                                                                                    | In mail<br>Copy to clipboard<br>Open in new window                                                |
| Create an email                      | Create a new email in Outlook. Click on the button<br>Workzone365 in the email and choose <b>Attach from</b><br><b>clipboard</b> .                                                                                                    | WorkZone<br>View<br>Templates<br>Attach from clipboard<br>Search documents                        |
| Choose format of<br>the shared files | A new pane opens in the right side of the email and<br>the copied documents appear.<br>At the bottom of the pane you can choose the<br>format of the documents (Links, Documents or PDF).<br>Click on the format you prefer and the documents<br>will be attached in the format you have chosen. | <ul> <li>Links (2)</li> <li>Documents (2)</li> <li>PDF documents (2)</li> <li>Attach ~</li> </ul> |

### Guide to Workzone

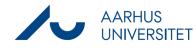

# Attach Workzone documents in an email via Workzone365

| Create an email         | Create a new email in Outlook. Click on the button<br>Workzone365 in the email and choose <b>Search</b><br><b>documents</b> .                                                                                        | WorkZone<br>WorkZone<br>Attach from clipboard<br>Search documents                                                                                           |
|-------------------------|----------------------------------------------------------------------------------------------------|----------------------------------------------------------------------------------------------------|
| Type search<br>criteria | On the right site a new pane opens which enables<br>you to search the fields: Free text, Search in<br>Document number, Case handler, Title and Case<br>number.<br>Type the search criteria and click <b>Search</b> . | Free text         Search in         Vælg search in         Document number         Case handler         Vælg case handler         Title         Case number |
| Choose                  | A list of documents which live up to the search                                                                                                    | 🔿 🗋 🖻 Summary                                                                                                    |
| documents               | criteria will appear. Mark the documents that you wish to attach.                                                                                                    | <ul> <li>✓ □ □ □ −4627171,<br/>Undervisning</li> <li>✓ □ □ −4627172,<br/>29/10/2020</li> </ul>                                                              |
| Choose format of        | At the bottom of the pane you can choose the                                                                                                    | C Links (2)                                                                                                    |
| the shared files        | format of the documents (Links, Documents or PDF).                                                                                                    | Documents (2) PDF documents (2)                                                                                                    |
|                         | Click on the format you prefer and the documents will be attached in the format you have chosen.                                                                                                    | 🔋 Attach 🗠                                                                                                    |